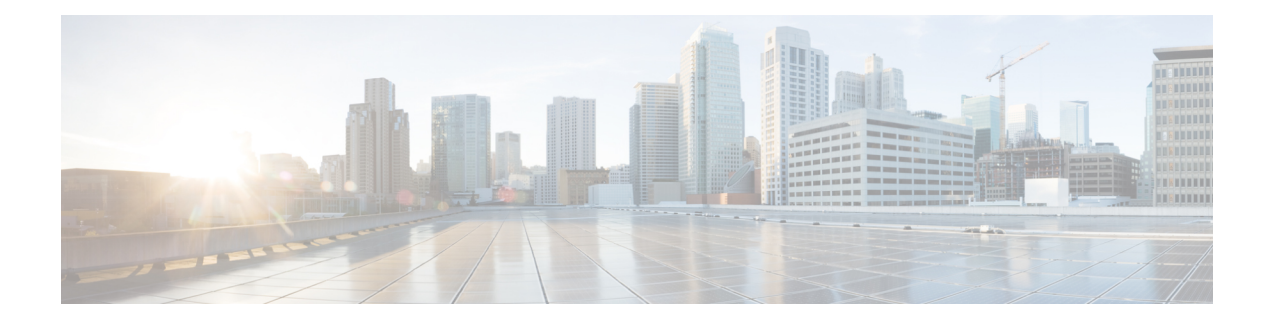

# **ROMMON Release Notes for Cisco RF Gateway 10 With Supervisor Engine RFGW-X4516-10GE**

This document describes how to download the new ROMMON image from Cisco.com and then upgrade the ROMMON on the Cisco RF Gateway 10 (RFGW-10) Universal Edge Quadrature Amplitude Modulation (EQAM) platform.

We recommend that you refer to the latest ROMMON image.

This document consists of the following:

- [ROMMON](#page-0-0) Image Overview, page 1
- Guidelines for Upgrading the [ROMMON,](#page-0-1) page 1
- Choosing a [ROMMON](#page-1-0) image for the Supervisor Engine, page 2
- Upgrading the Supervisor Engine [ROMMON,](#page-2-0) page 3

### <span id="page-0-1"></span><span id="page-0-0"></span>**ROMMON Image Overview**

This ROMMON image consists of a new ROMMON software image and a new FPGA image. Both are installed by following the ROMMON upgrade procedure listed below. These images are only accepted on Cisco RFGW-10 Supervisor engine.

### **Guidelines for Upgrading the ROMMON**

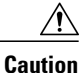

If your Supervisor engine is shipped with a newer version of ROMMON then do not downgrade! The new ROMMON will have board settings based on a hardware revision of components, and old settings will not work.

## <span id="page-1-0"></span>**Choosing a ROMMON image for the Supervisor Engine**

Table 1: Supported Cisco [ROMMON](#page-1-1) Software Releases, on page 2 provides the list of ROMMON software releases supported in various Cisco IOS Releases for the RFGW-10, along with the ROMMON image filename. To upgrade the Supervisor Engine, download the appropriate Cisco ROMMON release from Cisco.com using the below information.

#### <span id="page-1-1"></span>**Table 1: Supported Cisco ROMMON Software Releases**

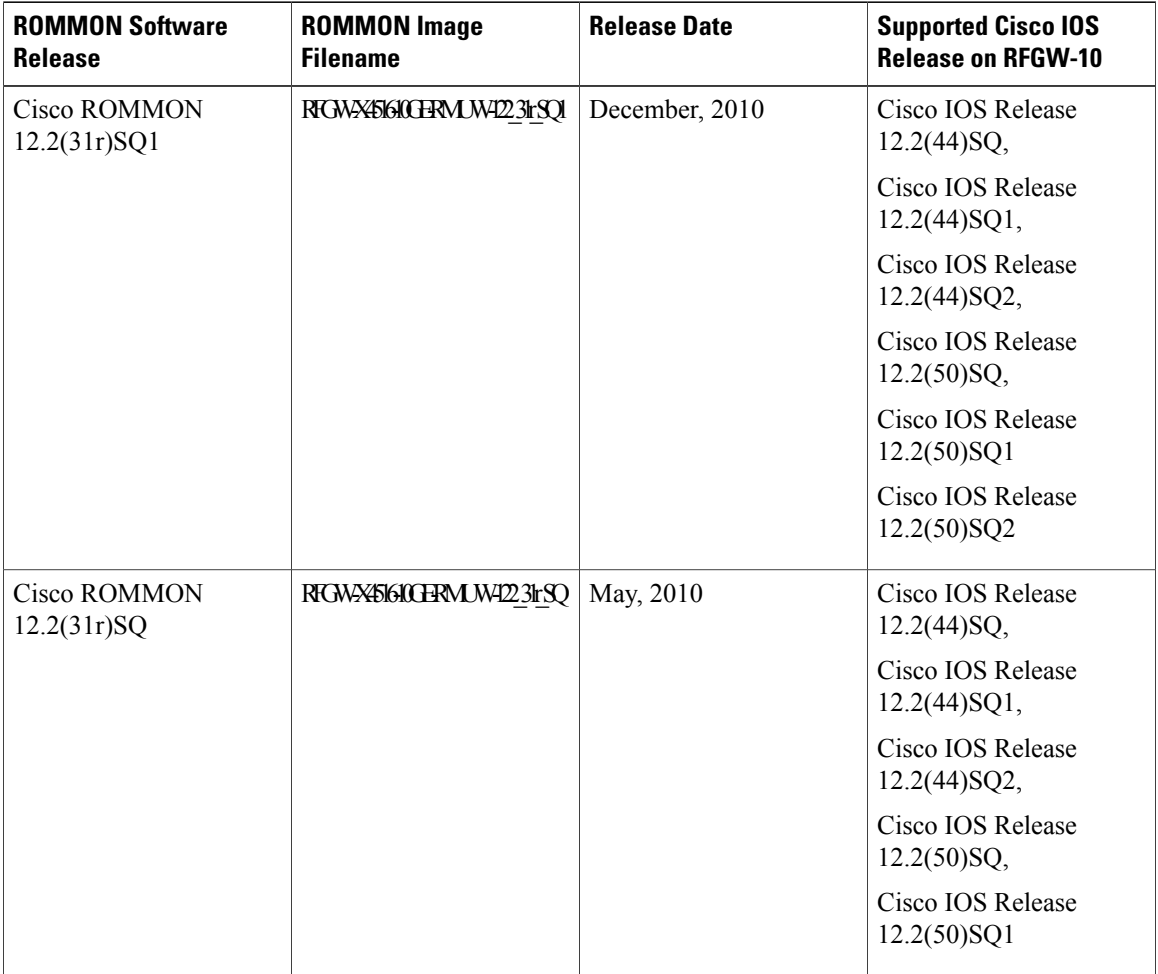

I

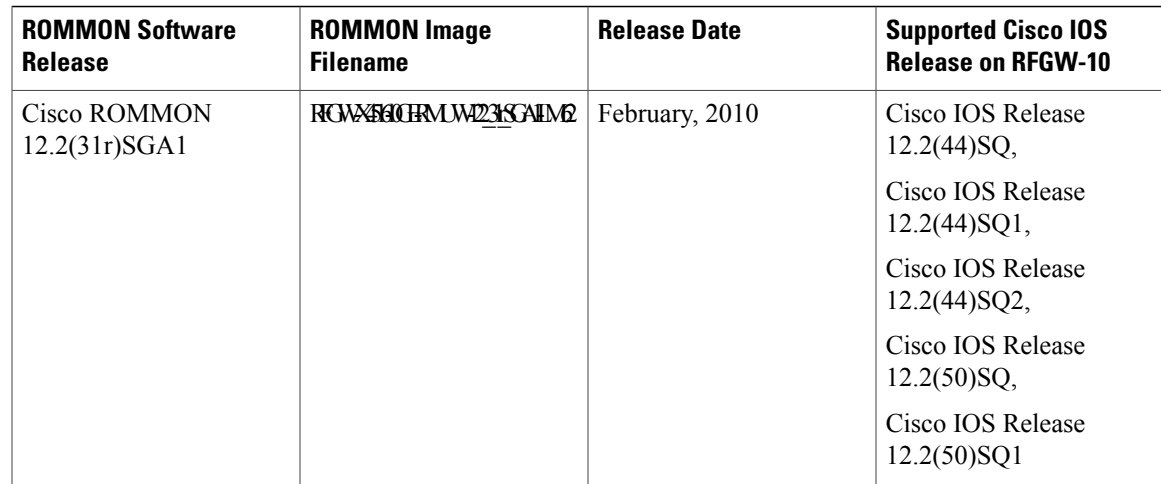

### <span id="page-2-0"></span>**Upgrading the Supervisor Engine ROMMON**

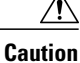

To avoid actions that might make your system unable to boot, read this entire section before starting the upgrade.

Follow this procedure to upgrade your Supervisor engine ROMMON:

#### **Procedure**

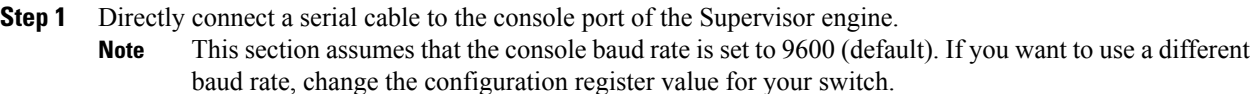

- **Step 2** Download the RFGW-10 ROMMON image, RFGW-X4516-10GE-RMUW-122\_31r\_SQ1, from Cisco.com, and place it on a TFTP server in a directory that is accessible from the Supervisor that is upgraded The ROMMON image, RFGW-X4516-10GE-RMUW-122\_31r\_SQ1, is available at the same location from which you download Cisco RFGW-10 system images on Cisco.com.
- **Step 3** Use the dir bootflash: command to ensure that sufficient space exists in Flash memory to store the ROMMON upgrade image.

If you are using a CompactFlash card, replace bootflash: with slot0:

**Step 4** Download the RFGW-X4516-10GE-RMUW-122\_31r\_SQ1 program into Flash memory using the copy tftp command.

The following example shows how to download the PROM upgrade image RFGW-X4516-10GE-RMUW-122\_31r\_SQ1 from the remote host 172.20.58.78 to bootflash:

#### **Example:**

```
Switch# copy tftp: bootflash:
Address or name of remote host [172.20.58.78]?
Source filename [RFGW-X4516-10GE-RMUW-122_31r_SQ1]?
Destination filename [RFGW-X4516-10GE-RMUW-122_31r_SQ1]?
```

```
Accessing tftp://172.20.58.78/RFGW-X4516-10GE-RMUW-122_31r_SQ1...
Loading RFGW-X4516-10GE-RMUW-122_31r_SQ1 from 172.20.58.78 (via
FastEthernet2/1):!!!!!!!!!!!!!!!!!!!!!!!!!!!!!!!!!!!!!!!!!!!!!!!!!!!!!!!!!!!!!!!!!!!!!!!!
!!!!!!!!!!
[OK - 434828 bytes]
CCCCCCCCCCCCC
434828 bytes copied in 4.276 secs (101690 bytes/sec)
Switch#
```
- **Step 5** On a dual-Supervisor system, copy the same ROMMON image to the standby Supervisor engine with the **copy bootflash:RFGW-X4516-10GE-RMUW-122\_31r\_SQ1 slavebootflash** command.
- **Step 6** Enter the **reload** command to reset the switch, press Ctrl-C to stop the boot process, then re-enter ROMMON mode.

The following example shows the output after a reset into ROMMON:

#### **Example:**

```
Switch# reload
Proceed with reload? [confirm]
03:57:16:%SYS-5-RELOAD:Reload requested
Rom Monitor Program Version 12.1(12r)EW
.
.(output truncated)
.
Established physical link 1Gb Full Duplex
Network layer connectivity may take a few seconds
rommon 1 >
```
rommon 1 >b bootflash:RFGW-X4516-10GE-RMUW-122\_31r\_SQ1

**Step 7** Run the PROM upgrade program by entering this command:boot bootflash:RFGW-X4516-10GE-RMUW-122\_31r\_SQ1 The following example shows the output from a successful upgrade, followed by a system reset:

#### **Example:**

```
**********************************************************
\star \star* Rom Monitor Upgrade Utility For WS-X4516-10GE System *
\star *
* Copyright (c) 2003-2006 by Cisco Systems, Inc. *
* All rights reserved. *
\star *
**********************************************************
Upgrading Image... DO NOT RESET the system
unless instructed or upgrade will fail !!!
Image Name : Cat4K_Mpc8540_Rommon
Image size : 1048576 bytes
Uncompressing image.....
Done!
Beginning erase operation......
Done!
Beginning write operation......
Done!
Verifying......
Done!
**********************************************************
System will now reset itself and reboot within few seconds
**********************************************************
*!*
*@*
**********************************************************
\star \star* Welcome to Rom Monitor for WS-X4516-10GE System. *
```

```
* Copyright (c) 2003-2006 by Cisco Systems, Inc. *
* All rights reserved.
\star *
**********************************************************
Rom Monitor Program Version 12.2(31r)SQ1
Supervisor: WS-X4516-10GE Chassis: WS-CABLE_RFGW
Hardware Revisions - Board: 4.11 CPLD Tie: 32 FPGA Pod: 62
MAC Address : 00-11-21-ac-e6-36
IP Address : 1.43.21.35<br>Netmask : 255.255.0.
            : 255.255.0.0
Gateway : 1.43.0.1
TftpServer : 223.255.254.254
***** The system will autoboot in 5 seconds *****
Type control-C to prevent autobooting.
. .
Established physical link 100Mb Full Duplex
Network layer connectivity may take a few seconds
. . .
******** The system will autoboot now ********
config-register = 0x2
Autobooting using BOOT variable specified file.....
....
```
- **Step 8** Boot the Cisco IOS software image. This may happen automatically if the system is configured to auto-boot.
- **Step 9** On a redundant system, hook up a console to the now-standby Supervisor engine. After the system achieves an SSO state, repeat steps 6-8.
- **Step 10** Use the show version command to verify that you have upgraded the ROMMON:

#### **Example:**

```
switch#show version
Cisco IOS Software, Catalyst 4500 L3 Switch Software (rfgw-ENTSERVICES-M), Version
12.2(50)SQ1, RELEASE SOFTWARE (fc1)
Technical Support: http://www.cisco.com/techsupport
Copyright (c) 1986-2009 by Cisco Systems, Inc.
Compiled Fri 13-Nov-09 16:39 by prod_rel_team
Image text-base: 0x10000000, data-base: 0x1205CF10
ROM: 12.2(31r)SQ1
Lemmy Revision 62, Force Revision 31, Tie Revision 32
RFGW-10 uptime is 0 minutes
Uptime for this control processor is 0 minutes
System returned to ROM by power-on
System image file is "tftp://223.255.254.254/mjagatap/rfgw-entservices-mz.122-50.SQ1"
cisco Cable-RFGW (MPC8540) processor (revision 11) with 524288K bytes of memory.
Processor board ID NWG113002RG
MPC8540 CPU at 800Mhz, Supervisor V-10GE
Last reset from Reload
1 Virtual Ethernet interface
14 Gigabit Ethernet interfaces
4 Ten Gigabit Ethernet interfaces
511K bytes of non-volatile configuration memory.
...
```
**Step 11** Use the delete command on the active Supervisor to delete the PROM upgrade program from bootflash. The following example shows how to delete RFGW-X4516-10GE-RMUW-122\_31r\_SQ1 image from bootflash:

#### **Example:**

Switch# delete bootflash:RFGW-X4516-10GE-RMUW-122\_31r\_SQ1

**Step 12** On a redundant system, also delete the upgrade file from the standby Supervisor engine.

#### **Example:**

Switch# delete slavebootflash:RFGW-X4516-10GE-RMUW-122\_31r\_SQ1

 $\overline{\phantom{a}}$ 

T

The ROMMON has now been upgraded.